### **Insert:** Neuer Datensatz, **Page Down:** Ok, Datensatz bestätigen Datumsfunktionen: Tag: **+/–**, Monat: **Shift +/–**, Jahr: **Ctrl +/–**

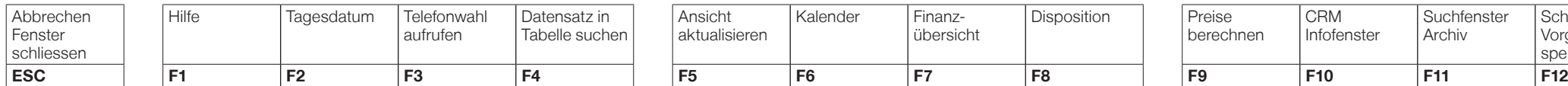

**Delete:** Datensatz löschen, **Ctrl + K:** Datensatz kopieren **Ctrl + F:** Suchen, **Ctrl + P:** Drucken, **Ctrl + F8:** Lohnabrechnung

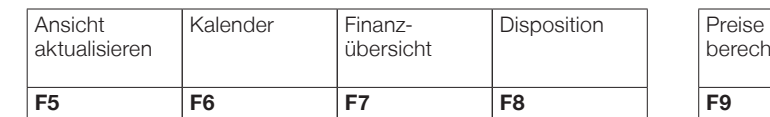

**Einfach mehr Freizeit.**

**Einfach mehr Freizeit.**

**PROFFIX** 

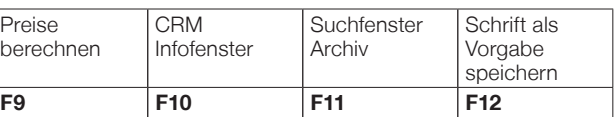

**Suchfenster** Archiv

**Insert:** Neuer Datensatz, **Page Down:** Ok, Datensatz bestätigen Datumsfunktionen: Tag: **+/–**, Monat: **Shift +/–**, Jahr: **Ctrl +/–**

**Insert:** Neuer Datensatz, **Page Down:** Ok, Datensatz bestätigen Datumsfunktionen: Tag: **+/–**, Monat: **Shift +/–**, Jahr: **Ctrl +/–**

**Insert:** Neuer Datensatz, **Page Down:** Ok, Datensatz bestätigen Datumsfunktionen: Tag: **+/–**, Monat: **Shift +/–**, Jahr: **Ctrl +/–**

Abbrechen Fenster schliessen

Abbrechen Fenster schliessen

Abbrechen Fenster schliessen

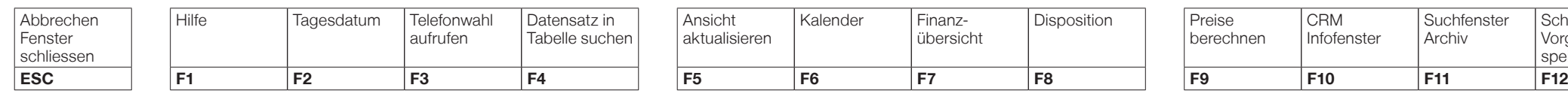

Hilfe Tagesdatum Telefonwahl

Hilfe | Tagesdatum | Telefonwahl

aufrufen

aufrufen

Datensatz in Tabelle suchen

Datensatz in Tabelle suchen

Datensatz in Tabelle suchen Ansicht aktualisieren

Ansicht aktualisieren

Ansicht aktualisieren

### **Delete:** Datensatz löschen, **Ctrl + K:** Datensatz kopieren **Ctrl + F:** Suchen, **Ctrl + P:** Drucken, **Ctrl + F8:** Lohnabrechnung

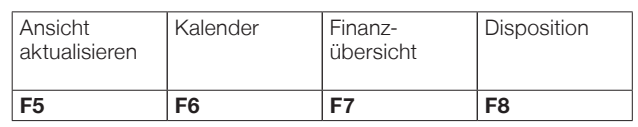

Kalender Finanz-

Kalender | Finanz-

**Delete:** Datensatz löschen, **Ctrl + K:** Datensatz kopieren **Ctrl + F:** Suchen, **Ctrl + P:** Drucken, **Ctrl + F8:** Lohnabrechnung

**Delete:** Datensatz löschen, **Ctrl + K:** Datensatz kopieren **Ctrl + F:** Suchen, **Ctrl + P:** Drucken, **Ctrl + F8:** Lohnabrechnung

**Einfach mehr Freizeit.**

Preise berechnen

> **PROFFIX** are für KML

Schrift als Vorgabe speichern

**PROFFIX** Software für KML

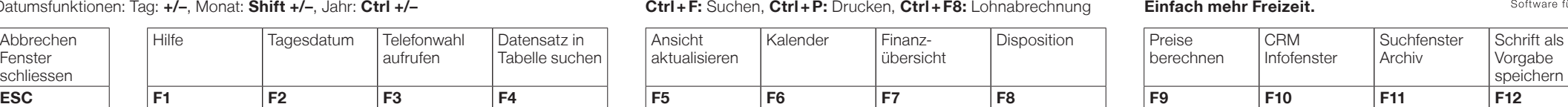

CRM **Infofenster** 

#### **PROFFIX** Software für KMU

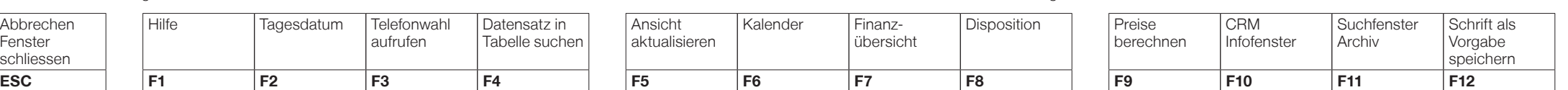

**Insert:** Neuer Datensatz, **Page Down:** Ok, Datensatz bestätigen Datumsfunktionen: Tag: **+/–**, Monat: **Shift +/–**, Jahr: **Ctrl +/–**

**Insert:** Neuer Datensatz, **Page Down:** Ok, Datensatz bestätigen Datumsfunktionen: Tag: **+/–**, Monat: **Shift +/–**, Jahr: **Ctrl +/–**

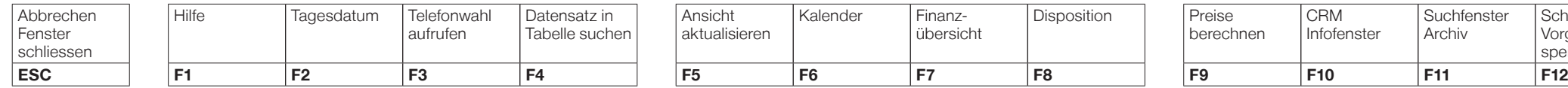

Hilfe | Tagesdatum | Telefonwahl

### **Delete:** Datensatz löschen, **Ctrl + K:** Datensatz kopieren **Ctrl + F:** Suchen, **Ctrl + P:** Drucken, **Ctrl + F8:** Lohnabrechnung

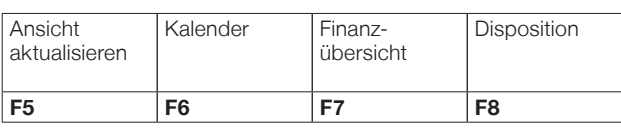

übersicht

übersicht

übersicht

Disposition

Disposition

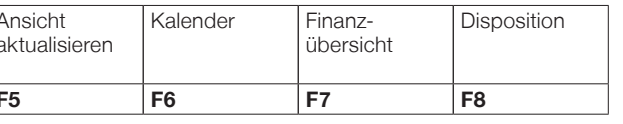

### **Einfach mehr Freizeit.**

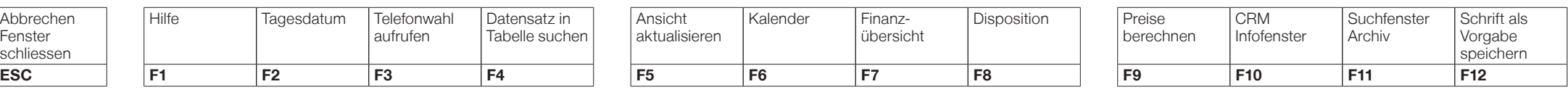

### **Insert:** Neuer Datensatz, **Page Down:** Ok, Datensatz bestätigen Datumsfunktionen: Tag: **+/–**, Monat: **Shift +/–**, Jahr: **Ctrl +/–**

aufrufen

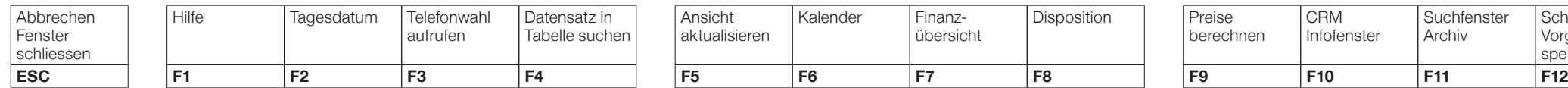

**Delete:** Datensatz löschen, **Ctrl + K:** Datensatz kopieren **Ctrl + F:** Suchen, **Ctrl + P:** Drucken, **Ctrl + F8:** Lohnabrechnung

Kalender | Finanz-

**Delete:** Datensatz löschen, **Ctrl + K:** Datensatz kopieren **Ctrl + F:** Suchen, **Ctrl + P:** Drucken, **Ctrl + F8:** Lohnabrechnung

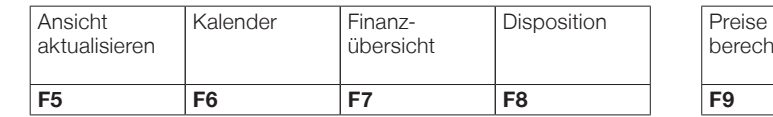

### **Einfach mehr Freizeit.**

**PROFFIX** 

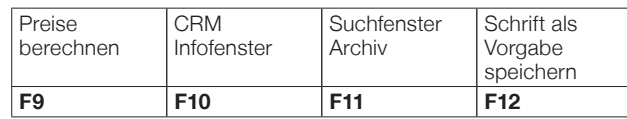

**PROFFIX** Software für KMU **Einfach mehr Freizeit.** Preise CRM **Suchfenster** Schrift als Archiv Vorgabe berechnen **Infofenster** speichern

> **PROFFIX** Software für KMU

> > Software für KML

### **Eingabefeld** Symbol **«Suchfenster öffnen»** (F4)

Geben Sie im **Eingabefeld** gleich den Suchbegriff ein und bestätigen Sie mit «Enter», und Sie erhalten eine eingegrenzte Auswahl.

Mit Klick auf das Symbol **«Suchfenster öffnen»** (F4) können Sie bestehende Einträge verwalten und fehlende direkt erfassen.

### **Eingabefeld** Symbol **«Suchfenster öffnen»** (F4)

Geben Sie im **Eingabefeld** gleich den Suchbegriff ein und bestätigen Sie mit «Enter», und Sie erhalten eine eingegrenzte Auswahl.

Mit Klick auf das Symbol **«Suchfenster öffnen»** (F4) können Sie bestehende Einträge verwalten und fehlende direkt erfassen.

**Eingabefeld** Symbol **«Suchfenster öffnen»** (F4)

Geben Sie im **Eingabefeld** gleich den Suchbegriff ein und bestätigen Sie mit «Enter», und Sie erhalten eine eingegrenzte Auswahl.

Mit Klick auf das Symbol **«Suchfenster öffnen»** (F4) können Sie bestehende Einträge verwalten und fehlende direkt erfassen.

## **Eingabefeld** Symbol **«Suchfenster öffnen»** (F4)

Geben Sie im **Eingabefeld** gleich den Suchbegriff ein und bestätigen Sie mit «Enter», und Sie erhalten eine eingegrenzte Auswahl.

Mit Klick auf das Symbol **«Suchfenster öffnen»** (F4) können Sie bestehende Einträge verwalten und fehlende direkt erfassen.

## **Eingabefeld** Symbol **«Suchfenster öffnen»** (F4)

Geben Sie im **Eingabefeld** gleich den Suchbegriff ein und bestätigen Sie mit «Enter», und Sie erhalten eine eingegrenzte Auswahl.

Mit Klick auf das Symbol **«Suchfenster öffnen»** (F4) können Sie bestehende Einträge verwalten und fehlende direkt erfassen.

### **Eingabefeld** Symbol **«Suchfenster öffnen»** (F4)

Geben Sie im **Eingabefeld** gleich den Suchbegriff ein und bestätigen Sie mit «Enter», und Sie erhalten eine eingegrenzte Auswahl.

Mit Klick auf das Symbol **«Suchfenster öffnen»** (F4) können Sie bestehende Einträge verwalten und fehlende direkt erfassen.

## **Eingabefeld** Symbol **«Suchfenster öffnen»** (F4)

Geben Sie im **Eingabefeld** gleich den Suchbegriff ein und bestätigen Sie mit «Enter», und Sie erhalten eine eingegrenzte Auswahl.

Mit Klick auf das Symbol **«Suchfenster öffnen»** (F4) können Sie bestehende Einträge verwalten und fehlende direkt erfassen.

Mit Rechtsklick auf die Spaltenüberschrift jeder Tabelle können Daten sortiert, gruppiert, gefiltert und exportiert sowie Spalten ein- und **ausgeblendet werden**.

Geben Sie in einem Datumsfeld nur den Tag z.B. 12 ein, und beim Verlassen des Feldes mit Tabulator- oder Entertaste **werden der aktuelle Monat und das aktuelle Jahr ergänzt.**

Mit Rechtsklick auf die Spaltenüberschrift jeder Tabelle können Daten sortiert, gruppiert, gefiltert und exportiert sowie Spalten ein- und **ausgeblendet werden**.

Geben Sie in einem Datumsfeld nur den Tag z.B. 12 ein, und beim Verlassen des Feldes mit Tabulator- oder Entertaste **werden der aktuelle Monat und das aktuelle Jahr ergänzt.**

Mit Rechtsklick auf die Spaltenüberschrift jeder Tabelle können Daten sortiert, gruppiert, gefiltert und exportiert sowie Spalten ein- und **ausgeblendet werden**.

Geben Sie in einem Datumsfeld nur den Tag z.B. 12 ein, und beim Verlassen des Feldes mit Tabulator- oder Entertaste **werden der aktuelle Monat und das aktuelle Jahr ergänzt.**

Mit Rechtsklick auf die Spaltenüberschrift jeder Tabelle können Daten sortiert, gruppiert, gefiltert und exportiert sowie Spalten ein- und **ausgeblendet werden**.

Geben Sie in einem Datumsfeld nur den Tag z.B. 12 ein, und beim Verlassen des Feldes mit Tabulator- oder Entertaste **werden der aktuelle Monat und das aktuelle Jahr ergänzt.**

Mit Rechtsklick auf die Spaltenüberschrift jeder Tabelle können Daten sortiert, gruppiert, gefiltert und exportiert sowie Spalten ein- und **ausgeblendet werden**.

Geben Sie in einem Datumsfeld nur den Tag z.B. 12 ein, und beim Verlassen des Feldes mit Tabulator- oder Entertaste **werden der aktuelle Monat und das aktuelle Jahr ergänzt.**

Mit Rechtsklick auf die Spaltenüberschrift jeder Tabelle können Daten sortiert, gruppiert, gefiltert und exportiert sowie Spalten ein- und **ausgeblendet werden**.

Geben Sie in einem Datumsfeld nur den Tag z.B. 12 ein, und beim Verlassen des Feldes mit Tabulator- oder Entertaste **werden der aktuelle Monat und das aktuelle Jahr ergänzt.**

Mit Rechtsklick auf die Spaltenüberschrift jeder Tabelle können Daten sortiert, gruppiert, gefiltert und exportiert sowie Spalten ein- und **ausgeblendet werden**.

Geben Sie in einem Datumsfeld nur den Tag z.B. 12 ein, und beim Verlassen des Feldes mit Tabulator- oder Entertaste **werden der aktuelle Monat und das aktuelle Jahr ergänzt.**

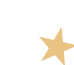

 $\blacktriangleright$ 

 $\blacktriangleright$ 

⊁

 $\blacktriangleright$ 

 $\blacktriangleright$ 

⊁

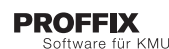

Stellen Sie pro Modul Ihre **Favoriten** zusammen. Mittels Rechtsklick auf das gewünschte Symbol in der Multifunktionsleiste und anschliessendem Klick auf den Befehl **«Zu Favoriten hinzufügen»** fügen Sie Ihre Favoriten einer zusätzlichen Registerkarte hinzu.

# **PROFFIX**

Stellen Sie pro Modul Ihre **Favoriten** zusammen. Mittels Rechtsklick auf das gewünschte Symbol in der Multifunktionsleiste und anschliessendem Klick auf den Befehl **«Zu Favoriten hinzufügen»** fügen Sie Ihre Favoriten einer zusätzlichen Registerkarte hinzu.

#### **PROFFIX** Software für KML

Stellen Sie pro Modul Ihre **Favoriten** zusammen. Mittels Rechtsklick auf das gewünschte Symbol in der Multifunktionsleiste und anschliessendem Klick auf den Befehl **«Zu Favoriten hinzufügen»** fügen Sie Ihre Favoriten einer zusätzlichen Registerkarte hinzu.

#### **PROFFIX** Software für KML

Stellen Sie pro Modul Ihre **Favoriten** zusammen. Mittels Rechtsklick auf das gewünschte Symbol in der Multifunktionsleiste und anschliessendem Klick auf den Befehl **«Zu Favoriten hinzufügen»** fügen Sie Ihre Favoriten einer zusätzlichen Registerkarte hinzu.

#### **PROFFIX** Software für KML

Stellen Sie pro Modul Ihre **Favoriten** zusammen. Mittels Rechtsklick auf das gewünschte Symbol in der Multifunktionsleiste und anschliessendem Klick auf den Befehl **«Zu Favoriten hinzufügen»** fügen Sie Ihre Favoriten einer zusätzlichen Registerkarte hinzu.

### **PROFFIX** Software für KMU

Stellen Sie pro Modul Ihre **Favoriten** zusammen. Mittels Rechtsklick auf das gewünschte Symbol in der Multifunktionsleiste und anschliessendem Klick auf den Befehl **«Zu Favoriten hinzufügen»** fügen Sie Ihre Favoriten einer zusätzlichen Registerkarte hinzu.

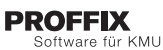

Stellen Sie pro Modul Ihre **Favoriten** zusammen. Mittels Rechtsklick auf das gewünschte Symbol in der Multifunktionsleiste und anschliessendem Klick auf den Befehl **«Zu Favoriten hinzufügen»** fügen Sie Ihre Favoriten einer zusätzlichen Registerkarte hinzu.